# **Mozaïk Portail Parents**

# **P. mozaïk**portail

Guide destiné aux parents

2 février 2021

Québec<sup>\*\*</sup>

# Table des matières

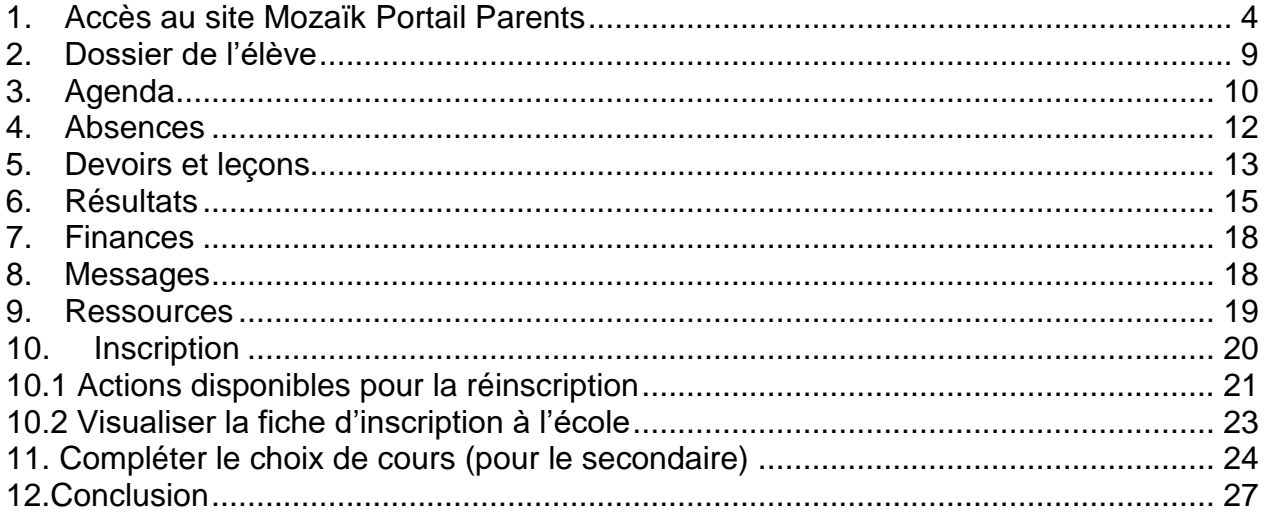

## <span id="page-3-0"></span>1. Accès au site Mozaïk Portail Parents

Mozaïk Portail Parents est un site national permettant au parent d'accéder au dossier scolaire de son ou ses enfants. Une adresse unique permet d'accéder à cette ressource [https://portailparents.ca](https://portailparents.ca/)

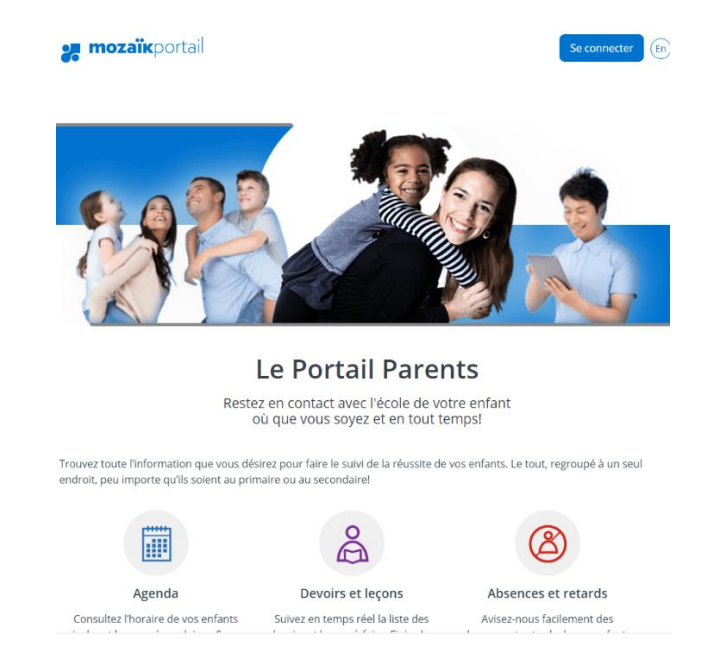

Le site peut être consulté à partir des navigateurs récents populaires et sur une diversité de plateformes fixes et mobiles.

L'application mobile **mparent** est aussi disponible pour un complément parfait au Portail Parents. Lorsque votre inscription est complétée sur le Portail Parents, vous avez automatiquement accès à l'application mobile.

Pour télécharger l'application sur l'AppStore pour iOS ou Google Play pour Android, voici le lien:<https://grics.ca/mozaikportail/mparent/>

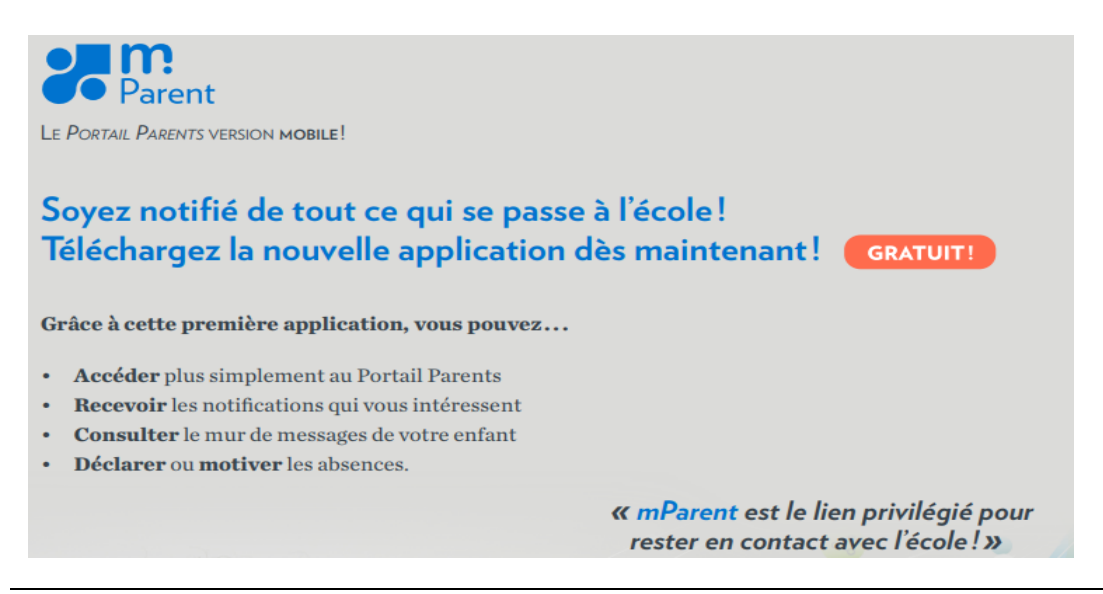

Pour que vous puissiez bénéficier de l'accès à cette ressource, **vous devez, au préalable, avoir fourni votre adresse courriel à l'école afin d'établir un lien avec votre enfant.** 

Il est important d'avoir une adresse courriel valide par parent servant d'identifiant numérique unique et vous liant à votre ou vos enfants.

Veuillez cliquer sur *Se connecter* dans le coin supérieur droit afin de procéder à votre inscription ou votre authentification si vous êtes déjà inscrit.<br>**mozaïk** 

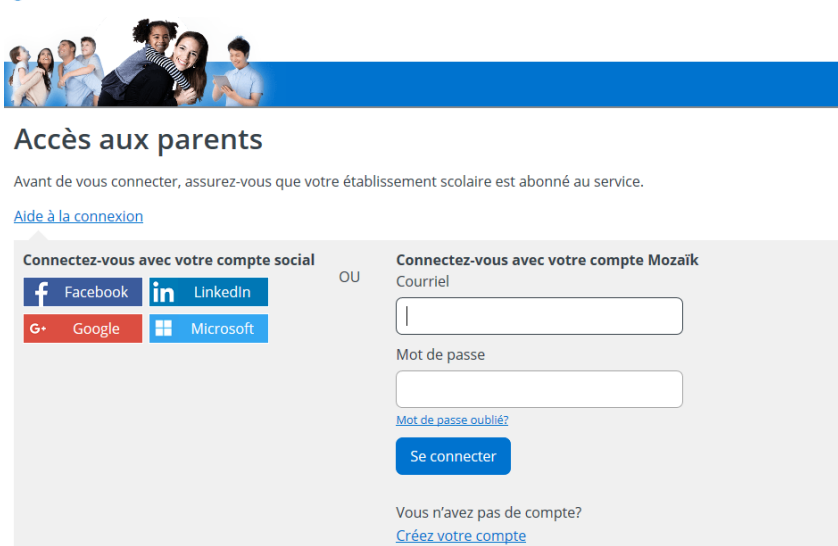

Au premier accès, vous avez le choix de vous inscrire pour créer un compte Mozaïk à partir de votre adresse courriel ou par le biais d'un compte de réseau social.

Le bouton Aide à la connexion ouvre un nouvel onglet vous permettant d'accéder à une foire aux questions, ainsi qu'a une capsule vidéo sur la création d'un compte.

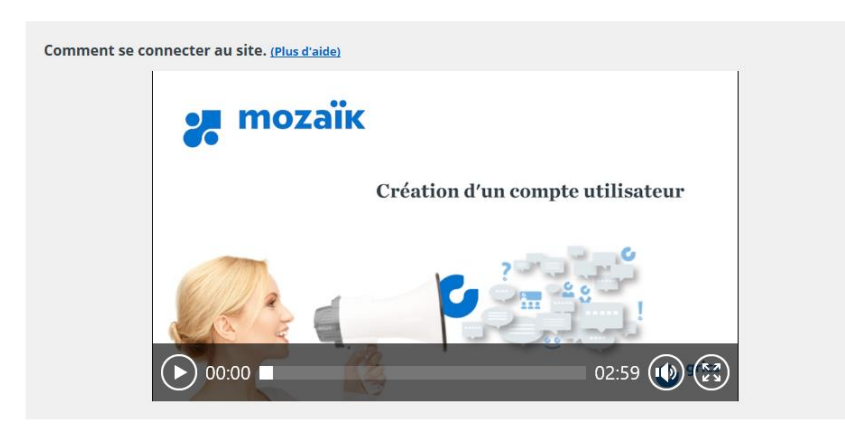

Peu importe, la méthode de connexion choisie, l'important est que l'adresse courriel de votre compte de connexion corresponde à l'adresse que vous avez transmise à l'école de votre enfant.

Les comptes créés par les réseaux sociaux vous permettent de rester authentifié au Portail plus facilement surtout lors de l'utilisation d'appareils mobiles.

Lorsque l'adresse de courriel de création de votre compte Mozaïk ne correspond pas à celle inscrite au dossier de l'enfant, vous pourrez faire le lien avec l'adresse de courriel laissée à l'école en suivant de nouveau la procédure de création de votre compte.

Si le compte est créé par une adresse de courriel, vous devrez saisir votre mot de passe lors de chaque accès au Portail Parents.

Une fois le compte créé, vous devrez ajouter votre ou vos enfants à votre compte Mozaïk. Vous devrez compléter l'ensemble des informations identifiant l'élève.

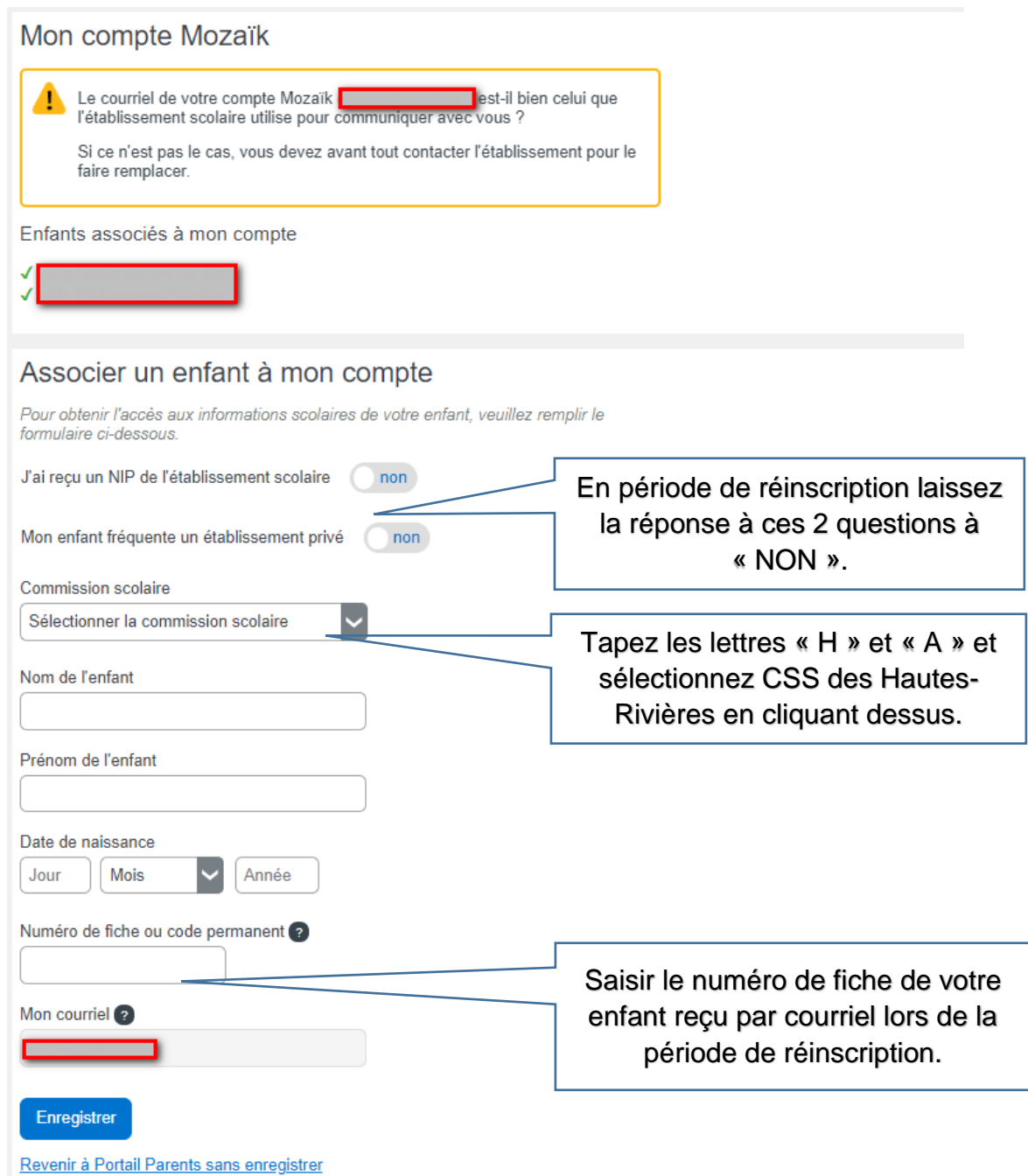

Vous devrez répéter cette opération pour chacun de vos enfants si nécessaires.

Il vous faudra utiliser soit le code permanent de votre enfant ou son numéro de fiche.

En cas de problème d'association de votre enfant, veuillez communiquer avec l'école qui pourra vérifier votre adresse courriel dans le dossier de votre enfant.

Si vous continuez à éprouver des problèmes lors de l'association de votre enfant à votre compte Mozaïk, un code temporaire pourra être généré par la secrétaire afin de faciliter l'association, vous aurez juste à entrer ce code unique, sélectionner notre centre de services scolaire et cliquer sur *Enregistrer*.

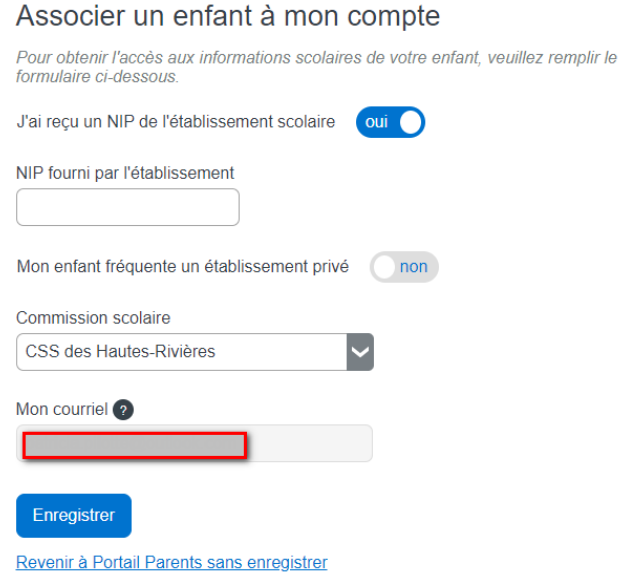

#### **Indicateurs**

Un système d'indicateurs permet de recevoir une alerte à propos des nouvelles informations présentes dans les différentes sections du dossier de votre enfant qui sont

représentées par des tuiles ou icônes.

#### **Langue**

La langue par défaut a été définie dans GPI pour toutes les écoles de notre centre de services scolaire, mais vous avez la possibilité de choisir une interface en anglais si cela vous convient davantage.

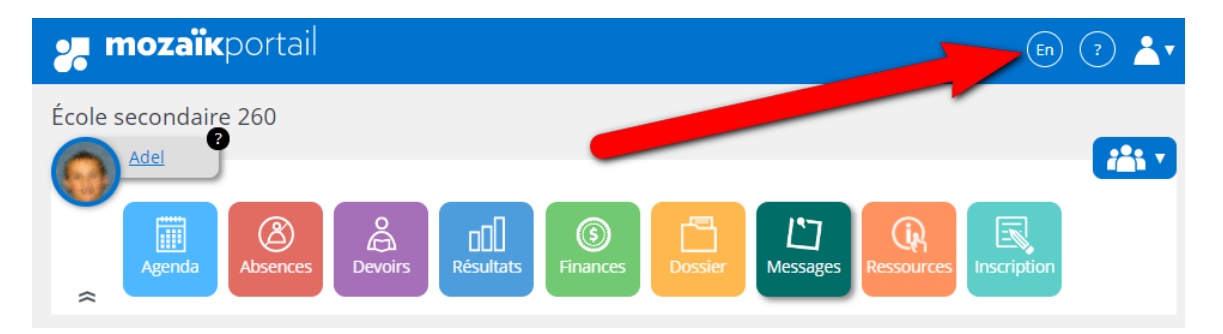

#### **Foire aux questions**

Situé à la droite du bouton de choix de la langue, vous trouverez un bouton vous permettant d'accéder à la foire aux questions vous permettant de répondre à vos questions.

#### **Famille**

Vous avez accès à tous vos enfants à partir de votre connexion, à la condition que ce soit la même adresse courriel qui ait été fournie pour chacun des enfants, à chacune des écoles.

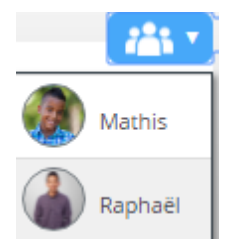

En cliquant sur l'icône de famille, les enfants sont affichés en ordre de prénom et vous pouvez sélectionner le dossier à consulter.

#### **Nous joindre**

Le lien *Nous joindre* en bas de l'écran affiche les informations pour communiquer avec l'école.

#### Nous joindre

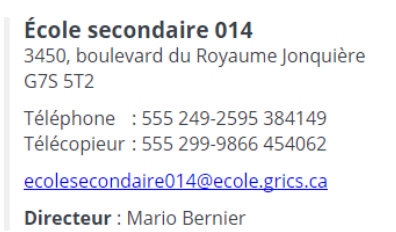

**Chantal Martineau Direction adjointe** 

## <span id="page-8-0"></span>**2.** Dossier de l'élève

#### **nozaïk**portail

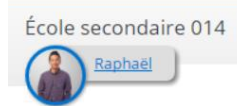

En cliquant sur le prénom de votre enfant ou sur la tuile *Dossier* vous pouvez accéder à son dossier scolaire.

Vous accédez et pouvez valider les informations en lien avec votre enfant.

Vous pouvez aussi accéder au plan d'intervention si celui-ci a été généré par l'école sur Mozaïk.

Vous accédez à l'ensemble des matières ainsi qu'à la liste des enseignants.

De plus, les informations du transport scolaire sont disponibles directement sur cette page.

Si des documents ont été générés par l'école concernant votre enfant, ils peuvent être disponibles dans la section documents.

Vous pouvez maintenant mettre vos coordonnées téléphoniques à jour directement.

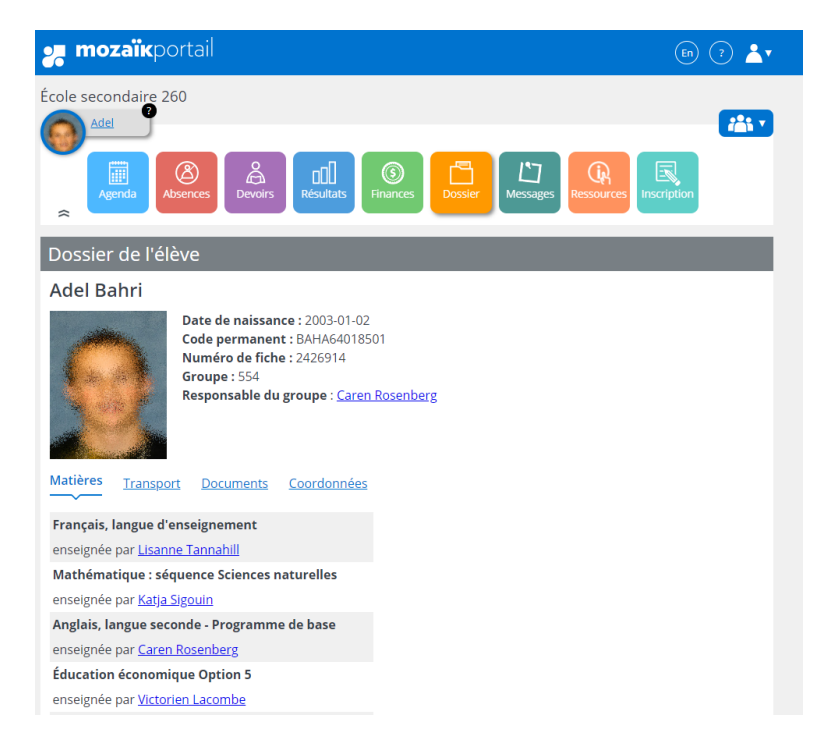

## <span id="page-9-0"></span>**3.** Agenda

Cette activité est disponible au secondaire pour le moment et permet d'accéder à l'emploi du temps détaillé de votre enfant.

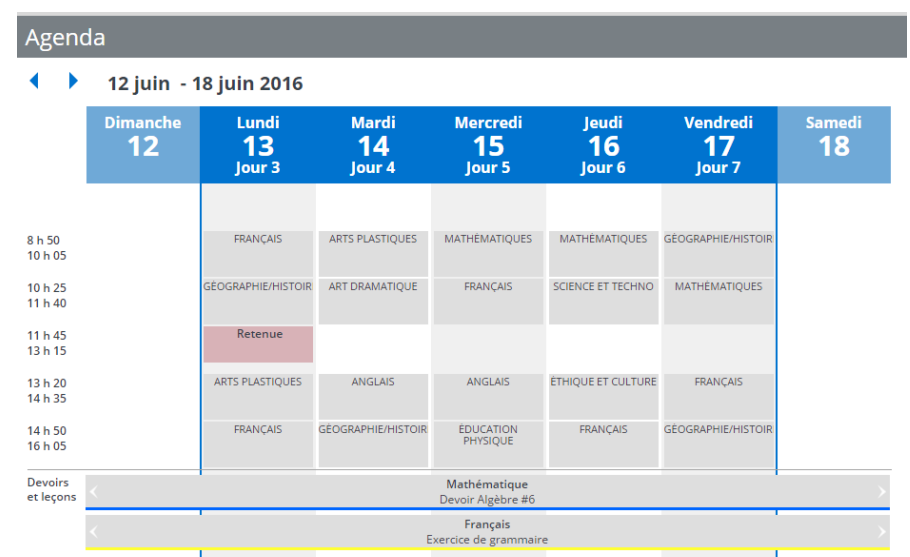

#### **Retenues**

Au secondaire, si une retenue est définie au dossier de l'élève, elle est affichée dans son agenda. En cliquant sur la retenue, le détail est présenté. Lorsque la retenue a été évaluée, l'appréciation du surveillant y est également inscrite.

#### Retenue

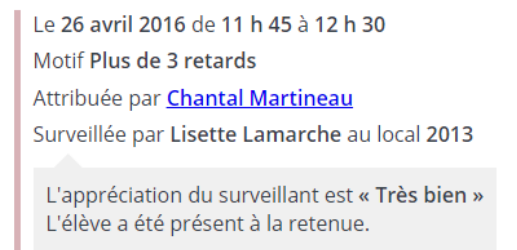

#### **Devoirs et leçons**

Les devoirs et leçons sont présentés sous l'agenda. La couleur attribuée à chaque devoir provient des catégories définies à l'école.

Le détail du devoir s'affiche, avec les liens Internet et les fichiers s'il y a lieu, lorsqu'on clique sur le devoir.

## Mathématique

Devoirs à remettre Devoir Algèbre #6 Pour le 24 juin

Devoir à faire sur le chapitre 6

- » exemple de lien
- » Devoir d'algèbre #6 Format: docx | Taille: 11 Ko

## <span id="page-11-0"></span>**4.** Absences

Vous pouvez visualiser les absences de votre enfant à partir du Portail Parents.

Vous recevrez une alerte dès que les présences auront été indiquées au dossier de votre enfant. Au secondaire, les présences sont prises à chaque période de cours.

Elles sont présentées en ordre antéchronologique.

On retrouve également les absences à motiver, à la condition que l'école le permette.

Il vous est donc possible de motiver une absence ou un retard directement en ligne et l'école en est avisée en temps réel.

Vous pouvez aussi motiver à l'avance l'absence de votre enfant si vous voyez qu'il sera dans l'impossibilité de se présenter à l'école.

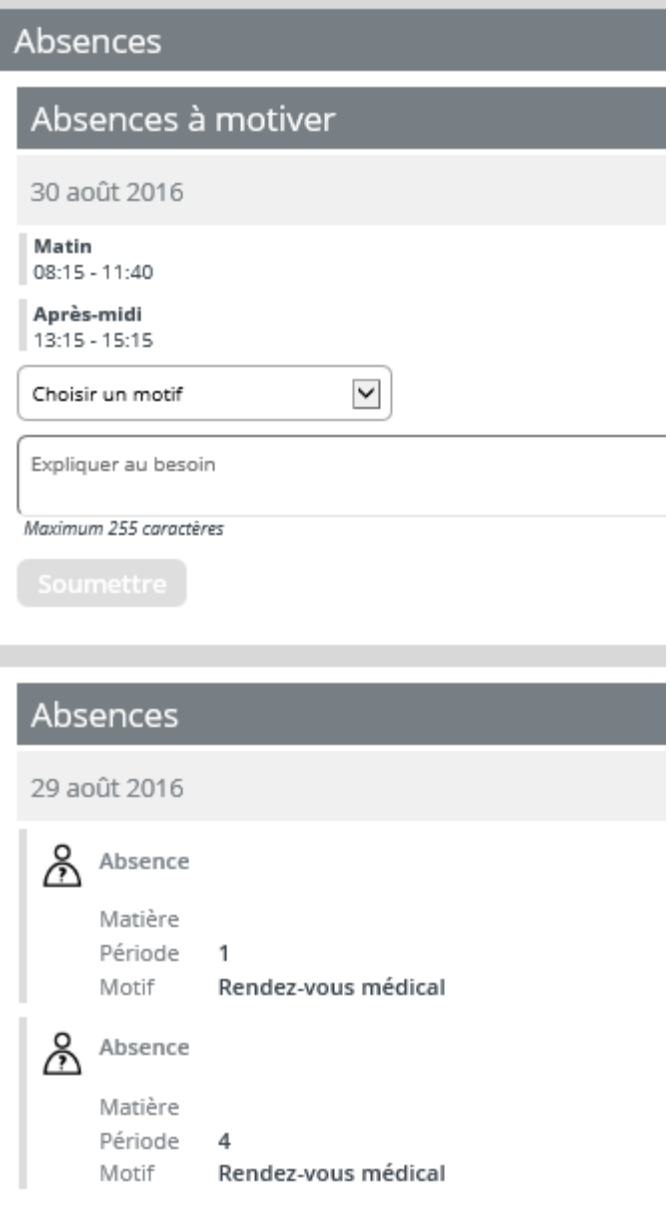

## <span id="page-12-0"></span>**5.** Devoirs et leçons

Dans la tuile **Devoirs et leçons**, la liste des devoirs est présentée de façon plus détaillée pour chaque matière.

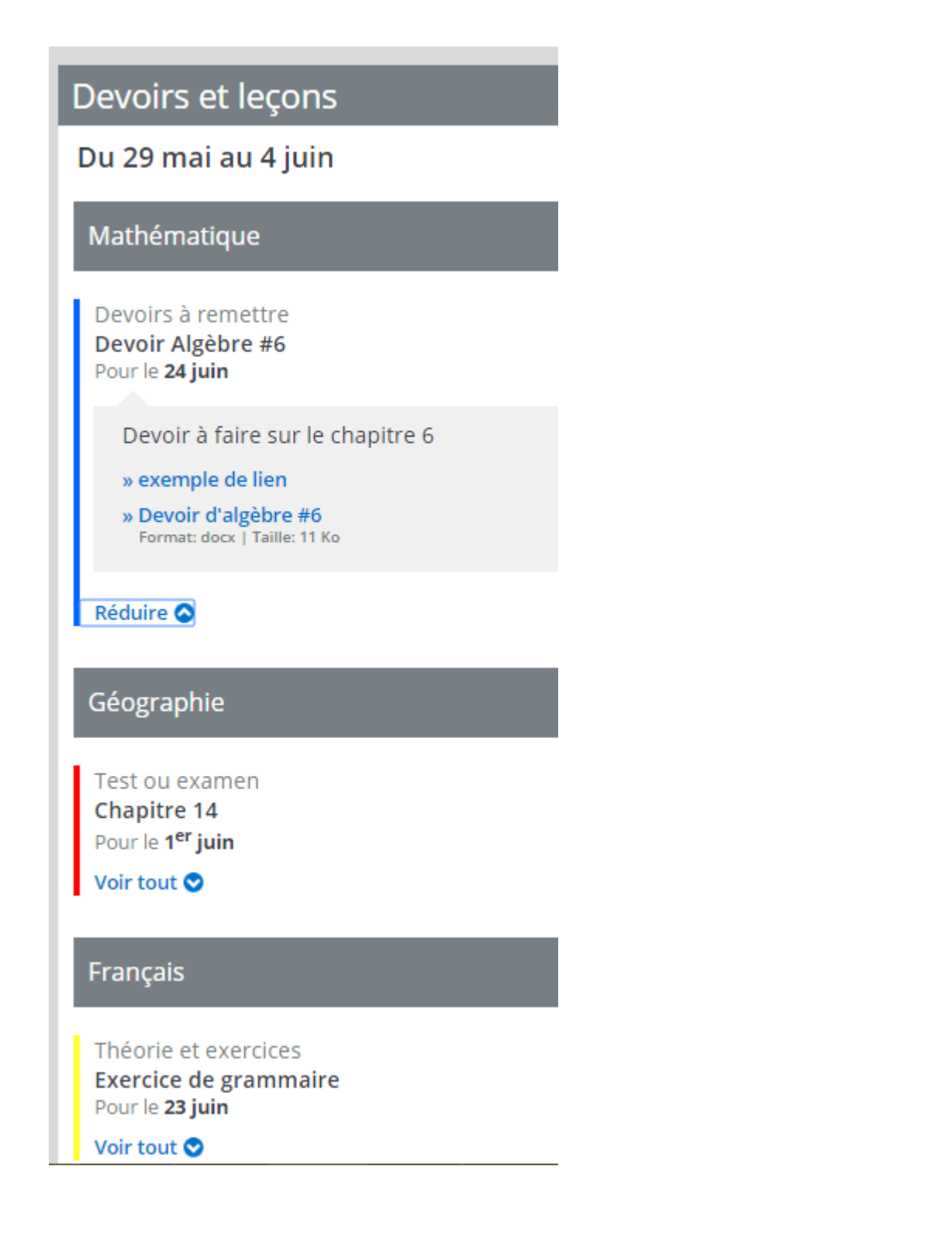

## <span id="page-14-0"></span>**6.** Résultats

Cette tuile regroupe les « Résultats ministériels », les « Résultats disciplinaires » et les travaux ainsi que les « Bulletins ». L'affichage principal présente les matières de l'élève avec les travaux définis pour chacune s'il y a lieu.

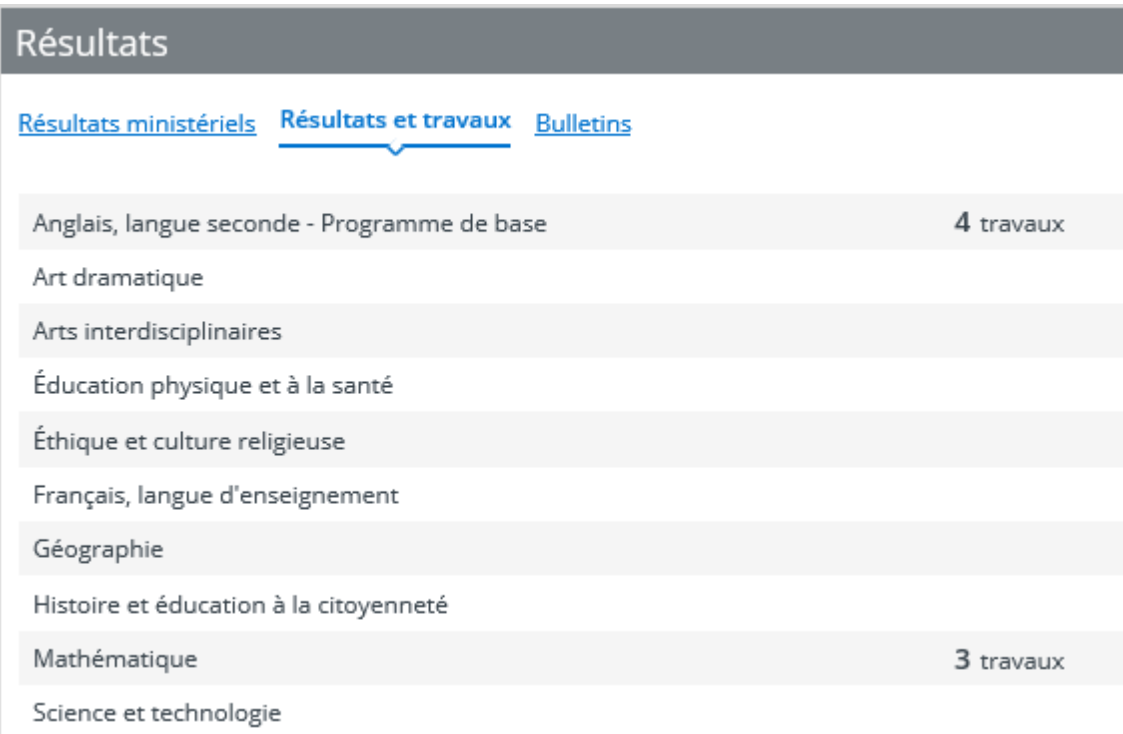

#### **Résultats ministériels**

Lorsque les résultats sont disponibles après les publications de juin, janvier et août, le parent accède directement au site du Ministère.

Si les résultats du Ministère ne sont pas disponibles, le message suivant s'affichera.

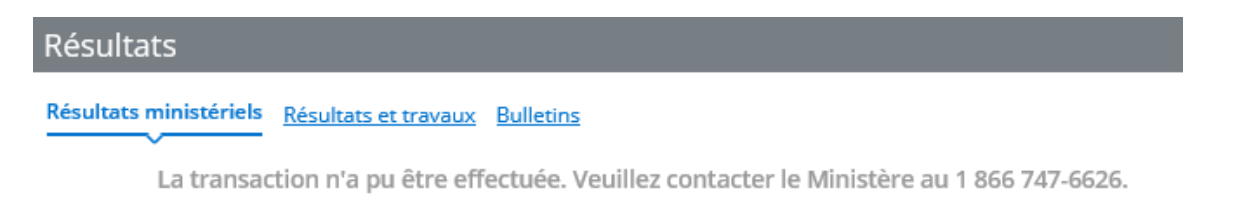

#### **Résultats et travaux**

En cliquant sur une matière, les résultats et les travaux s'y rattachant sont présentés de manière antéchronologique plus en détail, pour l'étape en cours.

Attention : tel qu'indiqué sur le bandeau d'information, les résultats finaux sont ceux publiés sur le bulletin officiel de l'école

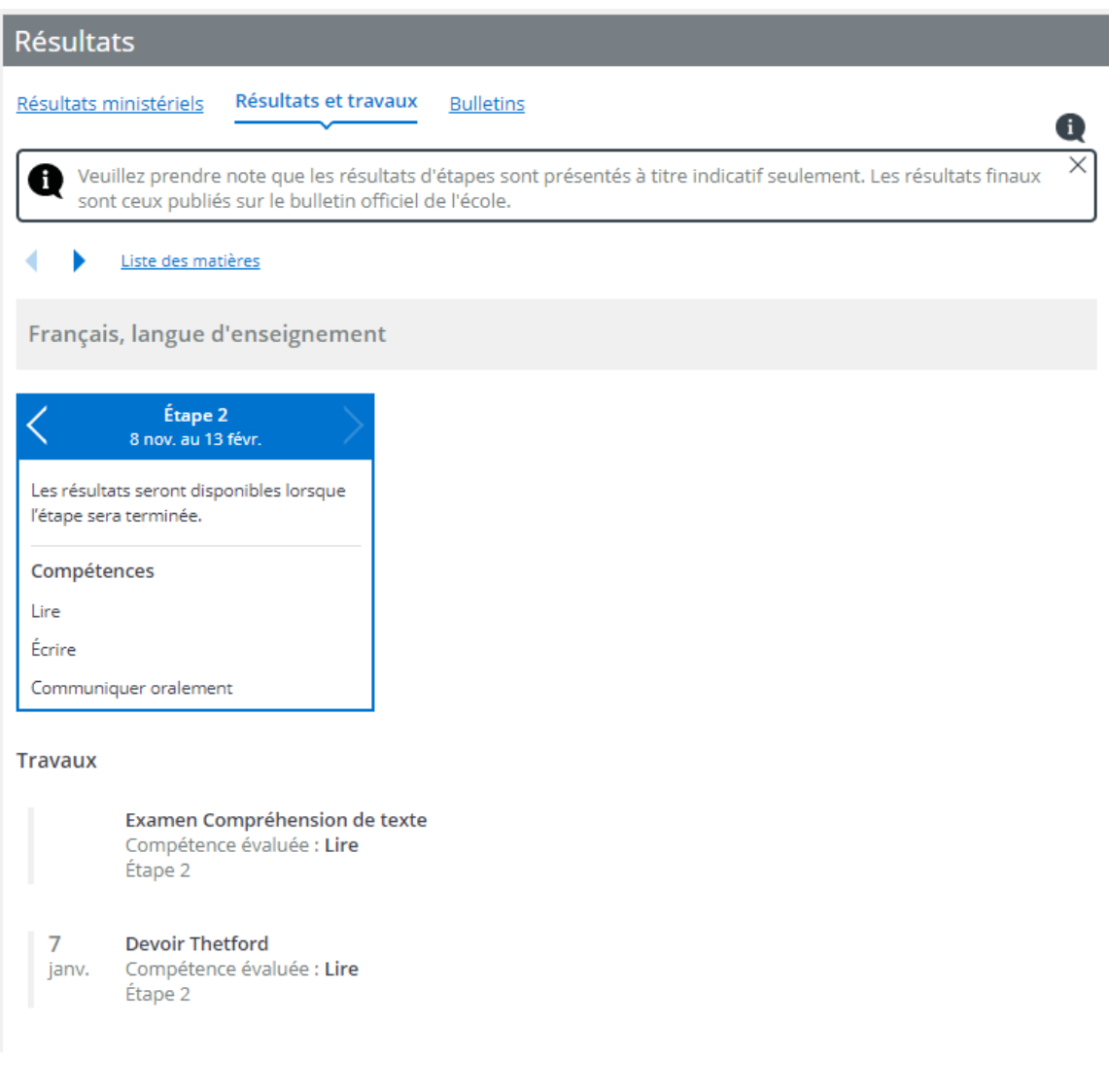

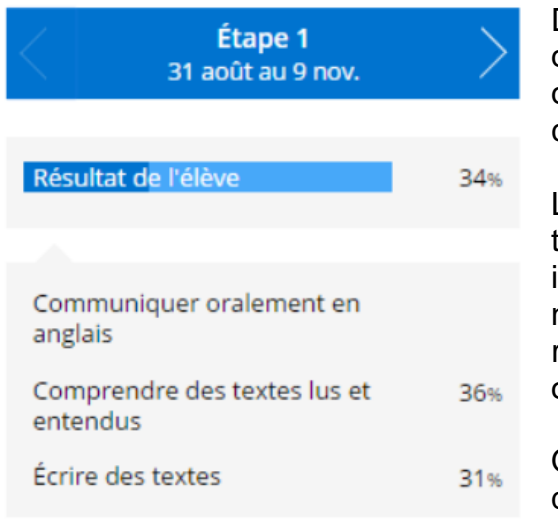

Des flèches de navigation permettent de naviguer d'une étape à l'autre et de visualiser le résultat disciplinaire de l'étape ainsi que les résultats de compétences.

Les résultats s'affichent lorsque l'étape est terminée. Les résultats sont présents à titre indicatif, car ceux-ci peuvent varier si l'enseignant n'a pas terminé de compiler tous les résultats. Les résultats finaux sont ceux publiés sur le bulletin officiel de l'école.

Quant aux travaux, ils sont définis par l'enseignant qui doit avoir coché cette option.

#### **Bulletins**

Les bulletins affichés sont ceux qui ont été générés en document PDF. Les bulletins des années antérieures sont également visibles.

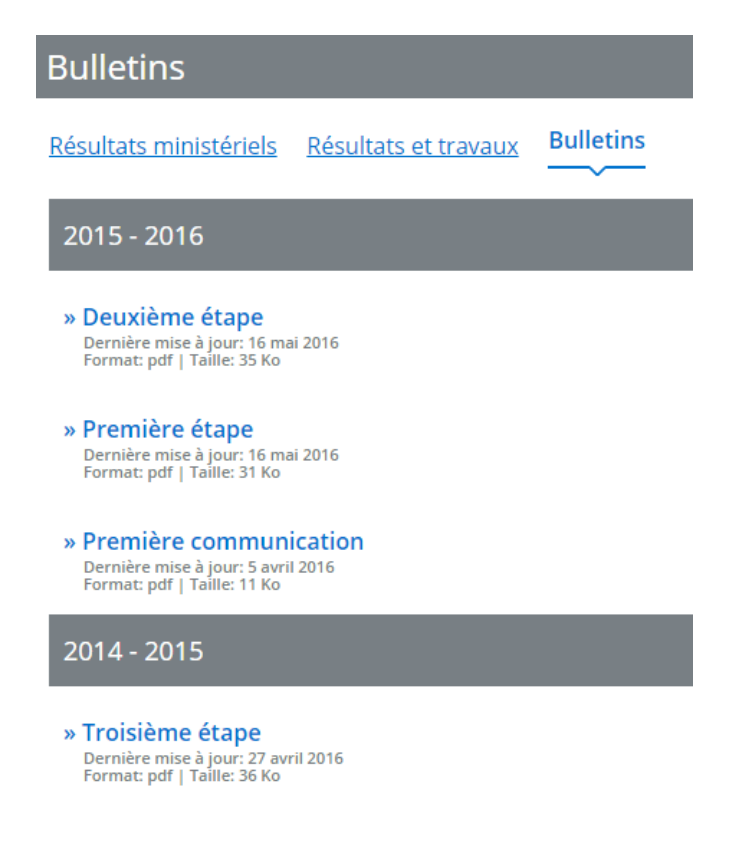

## <span id="page-17-0"></span>**7.** Finances

Les états de compte de l'école et du service de garde sont affichés dans cette section ainsi que les relevés fiscaux du service de garde.

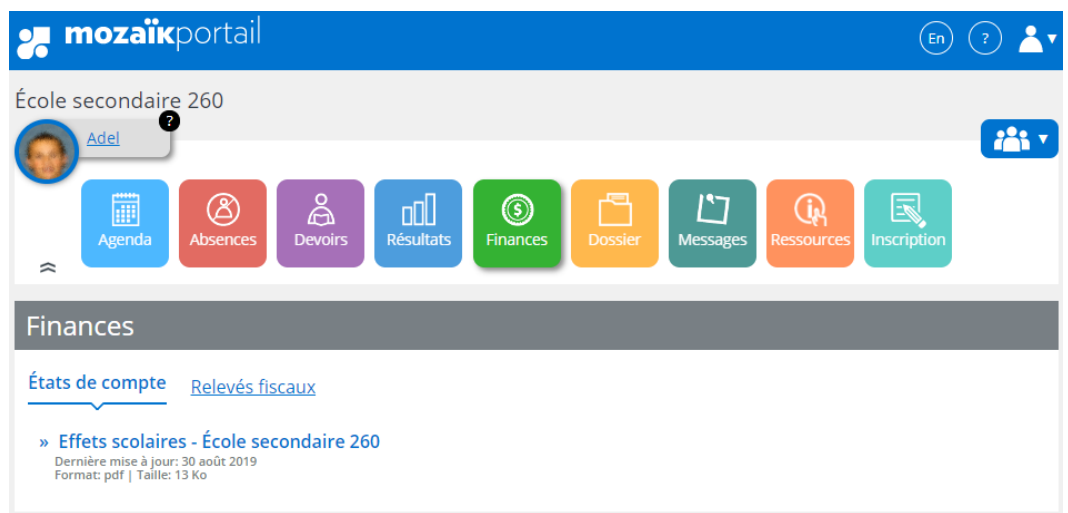

## <span id="page-17-1"></span>8. Messages

Les communiqués du Centre de services scolaire, les messages de l'école, les mémos et les alertes se retrouvent dans cette section.

L'ordre d'affichage est présenté en ordre antéchronologique, tel un fil d'actualité.

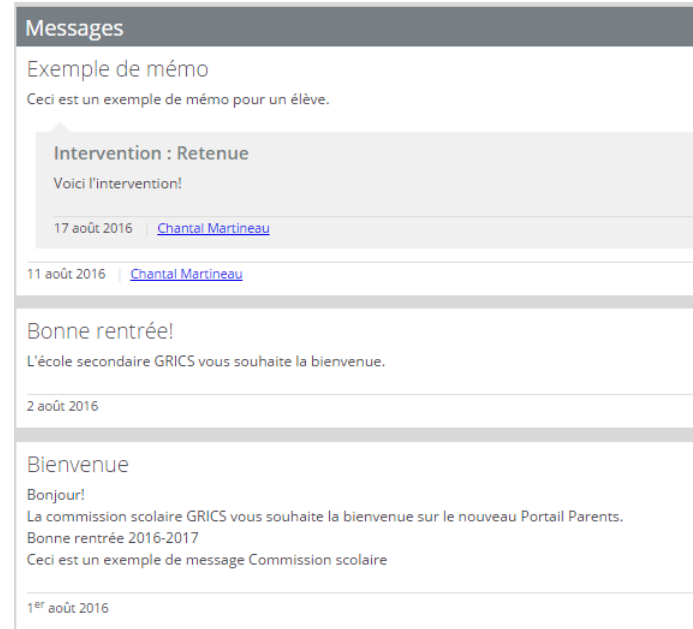

#### **Communications spécifiques**

Vous pouvez avoir accès à des communications spécifiques dans la section « **Messages ».** 

## <span id="page-18-0"></span>9. Ressources

Les ressources sont des liens Internet ou des fichiers qui proviennent du centre de services scolaire, de l'école ou des enseignants.

Ces ressources peuvent ou non être regroupées.

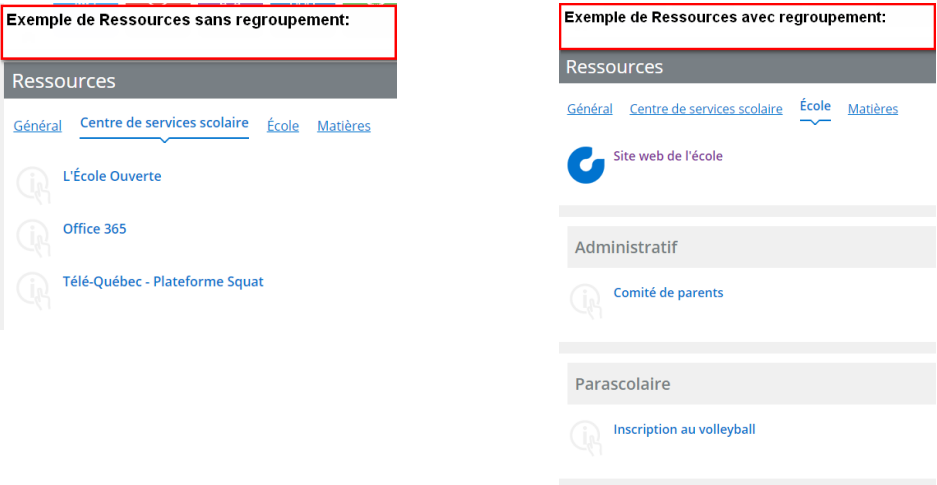

Les ressources des enseignants sont présentées à l'onglet « **Matières ».**

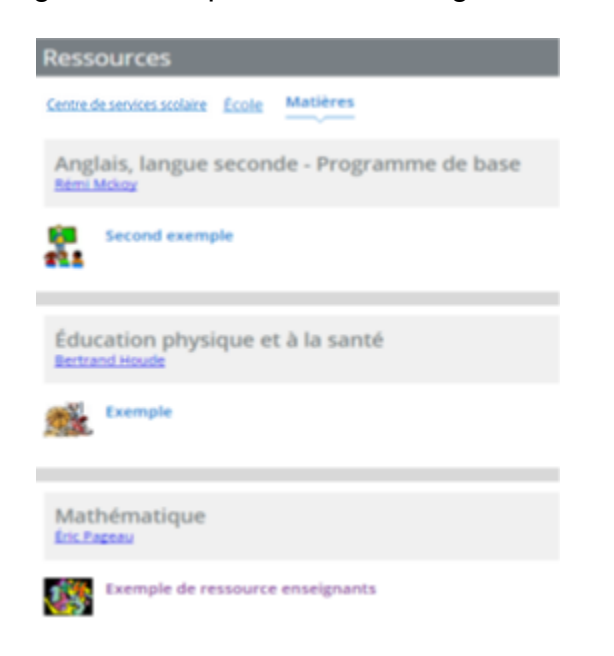

## <span id="page-19-0"></span>10. Inscription

**Pour l'enfant fréquentant déjà l'une de nos écoles**, l'inscription se fera directement à partir de **Mozaïk Portail Parents**. Pour tous les parents ayant fourni une adresse courriel à l'école de leur enfant.

Le parent répondant **recevra un courriel de l'école** l'invitant à procéder à la réinscription en ligne de son enfant. Le parent répondant est celui qui est désigné comme parent responsable auprès du Centre de services scolaire des Hautes-Rivières et **dont l'adresse correspond au lieu de résidence principale de l'élève dans le dossier scolaire**. Cette adresse est utilisée pour déterminer l'école de secteur de l'enfant.

Une fois connecté à votre espace Mozaïk Portail Parents :

Cliquer sur : **Accéder à l'inscription**, pour procéder

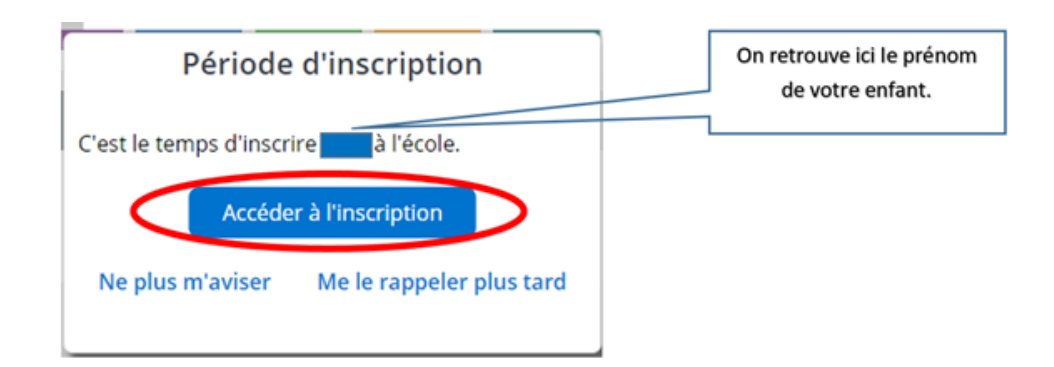

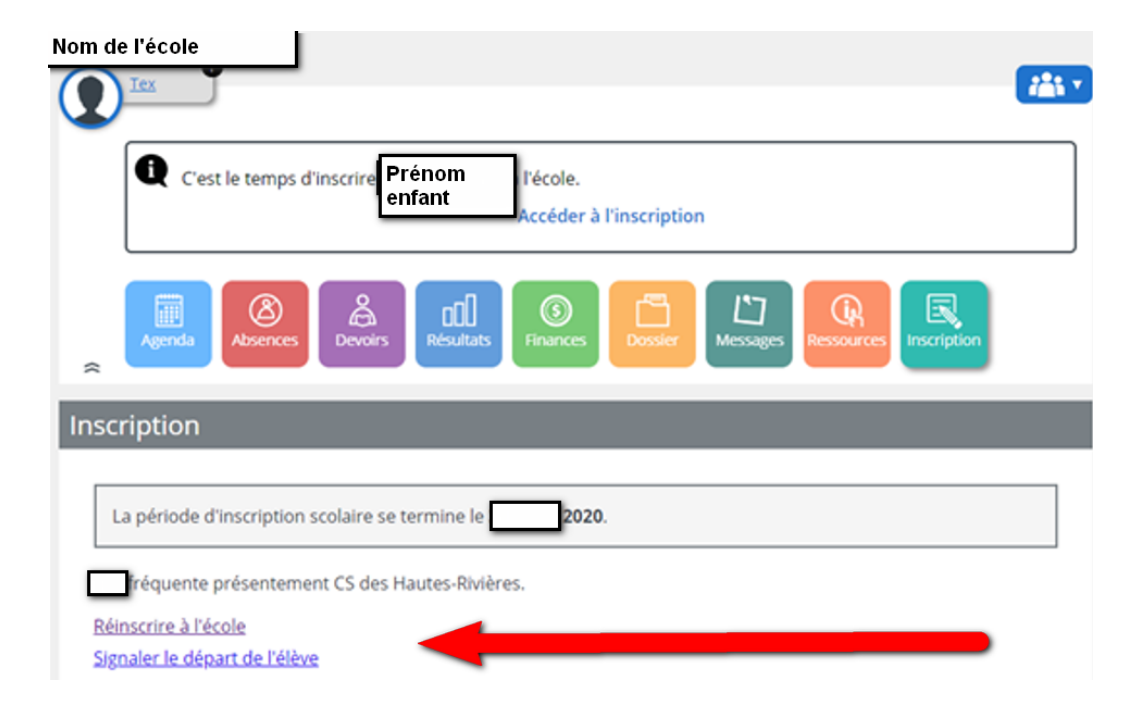

## <span id="page-20-0"></span>10.1 Actions disponibles pour la réinscription

Les actions possibles pour la réinscription à l'école sont :

- Confirmer la réinscription à l'école actuelle;
- Signifier un changement d'adresse si besoin est.

#### 1-Identification de l'élève :

Dans cette section on retrouve le nom, le prénom, le code permanent, le sexe et la date de naissance de l'élève. Ces informations sont affichées seulement et ne peuvent être modifiées. Pour toute erreur on vous invite à communiquer avec la secrétaire de l'école qui vous informera de la suite. Cliquez sur « **Suivant** ».

2-École prévue pour l'année scolaire 2021-2022, cliquez sur « **Suivant** ».

#### 3-Adresse principale et changement d'adresse

Dans cette section on retrouve l'adresse actuelle de l'élève, les personnes responsables et la date d'effectivité de l'adresse sont affichées à titre d'information. Vous pouvez cliquer sur « **Suivant** » si l'adresse est exacte.

L'action **Demander un changement d'adresse** permet d'inscrire la nouvelle adresse, par contre le parent devra se présenter en personne à l'école avec sa preuve de résidence afin d'officialiser le changement d'adresse. L'inscription ne sera pas officialisée tant et aussi longtemps que la preuve de résidence ne sera pas fournie.

Pour changer d'adresse, une saisie rapide est disponible, advenant que l'adresse ne soit pas disponible dans le dictionnaire, le répondant doit cliquer sur **Saisie manuelle** et les informations détaillées à compléter remplaceront la saisie rapide. Lorsque terminé cliquez sur « **Suivant** ».

#### 4-Renseignements importants

Le répondant doit confirmer avoir pris connaissance des **renseignements importants** en cochant la case correspondante. Il peut ensuite **soumettre** la fiche, elle est considérée comme signée par le répondant dès sa soumission.

Lorsque la réinscription est complétée, voici le message que vous obtiendrez.

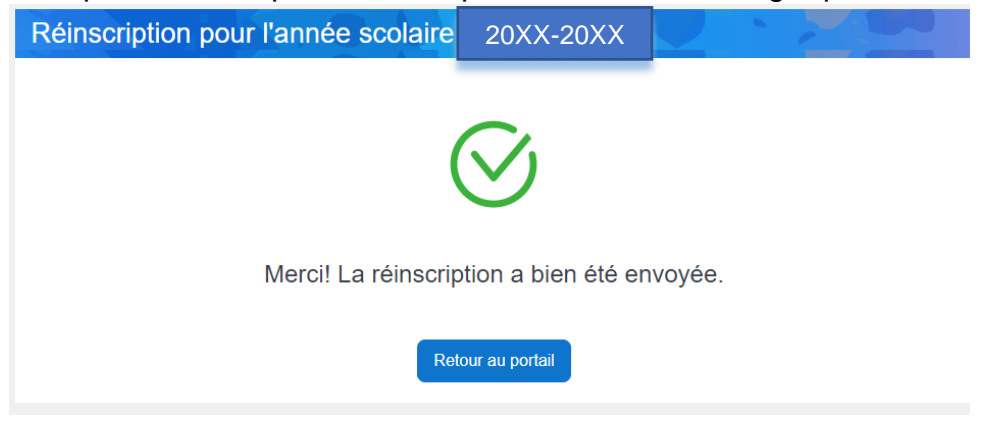

## 5-Signaler le départ de l'élève :

Le répondant peut signaler le départ (c.-à-d. le retrait) de son enfant du CSSDHR, (abandon, déménage hors du territoire de la CSDHR, inscription à l'école privée, autres raisons : spécifiez).

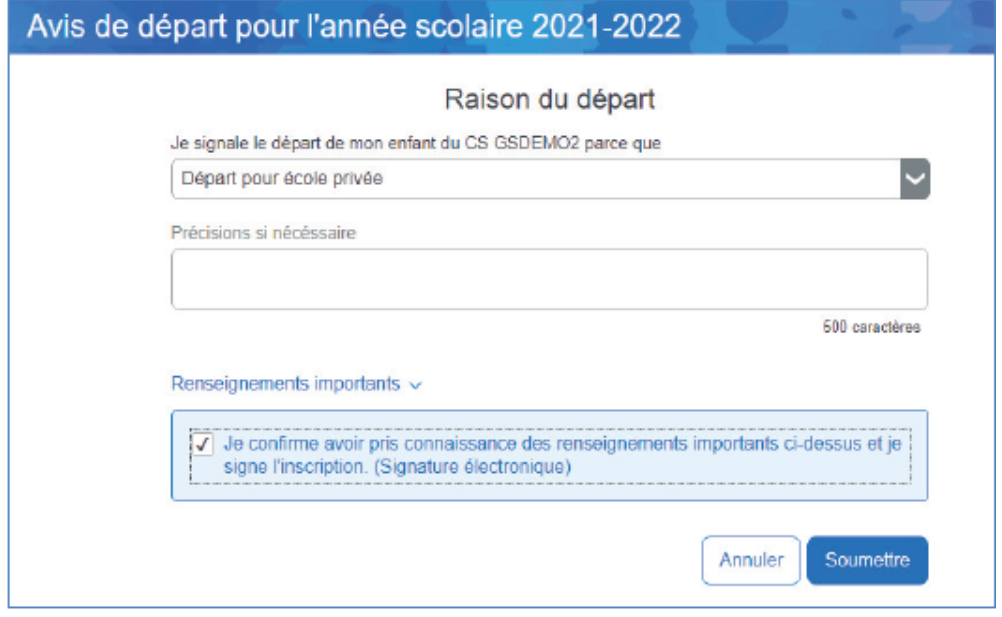

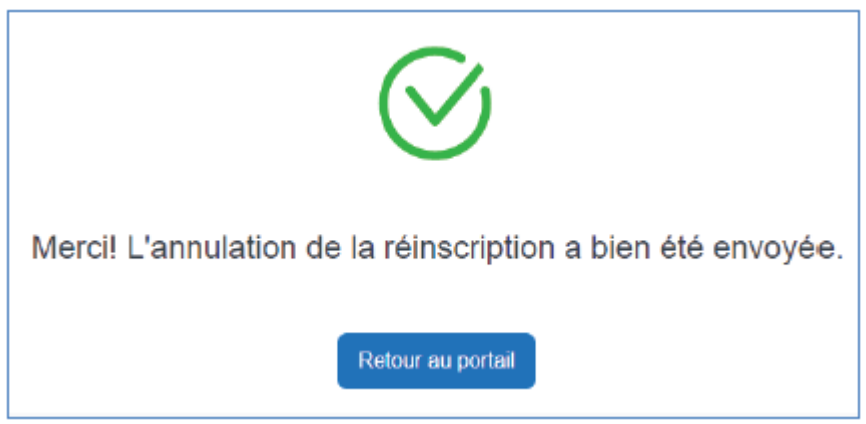

## <span id="page-22-0"></span>10.2 Visualiser la fiche d'inscription à l'école

Une fois l'inscription en ligne complétée, **visualisez votre inscription** en cliquant sur le lien à cet effet afin, de valider la conformité des renseignements.

Cette action permet au répondant de consulter la fiche d'inscription signée. La signature électronique apparaît à la fin de la fiche.

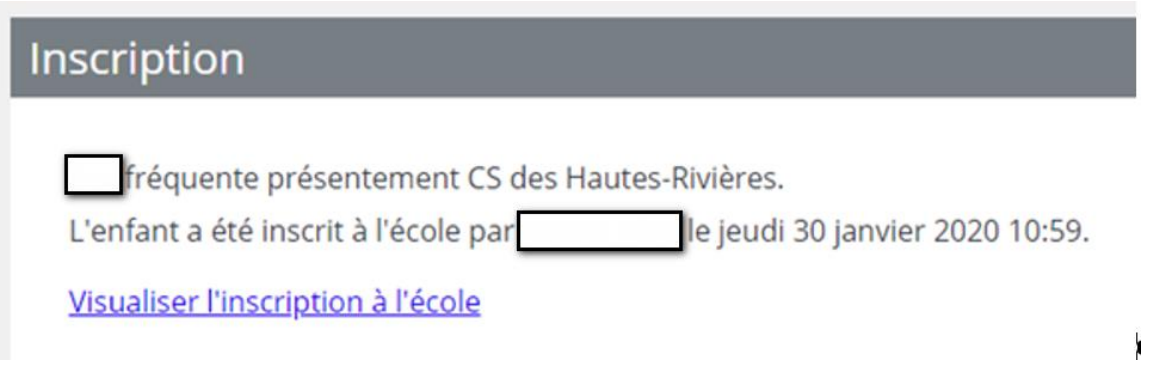

## <span id="page-23-0"></span>11. Compléter le choix de cours (pour le secondaire)

Après avoir fait l'inscription de votre enfant, cliquer sur « **Retour au portail** » pour **accéder au choix de cours** qui devrait apparaître. Notez que certains programmes n'ont pas de choix de cours, car le classement se fait par la direction responsable.

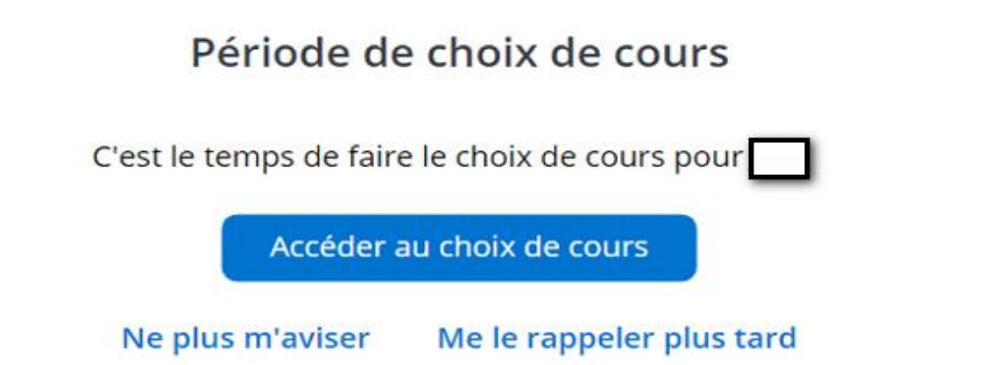

En cliquant sur la pastille « **Inscription** » vous verrez apparaître au bas de l'écran **compléter le choix de cours.**

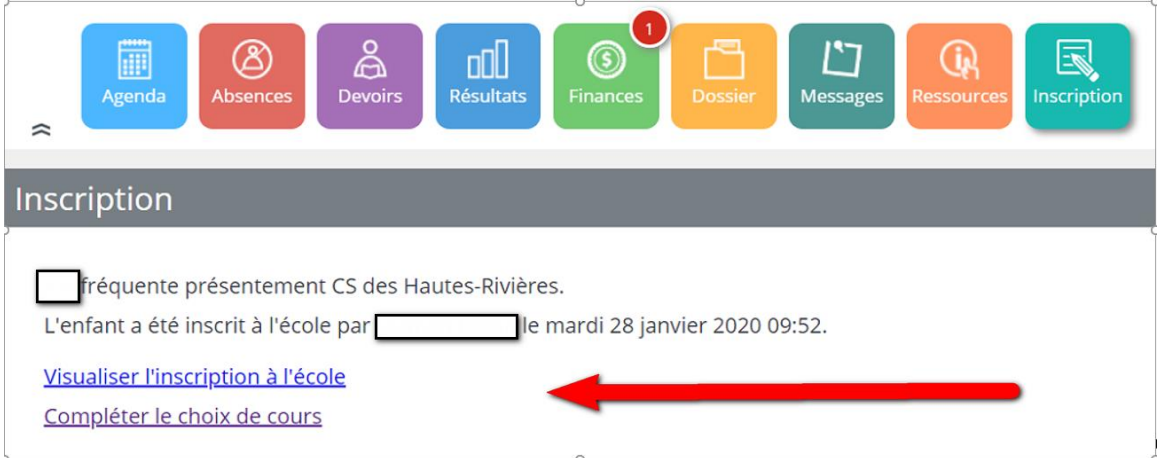

1-Choix de cours par profil de scolarisation

Le choix de cours par profil vous permet de confirmer les cours préétablis selon le choix de la formation désirée. S'il y a plus d'un profil, il faut établir votre priorité par préférence en cliquant sur la flèche dans « **Choisir ce profil ?** »

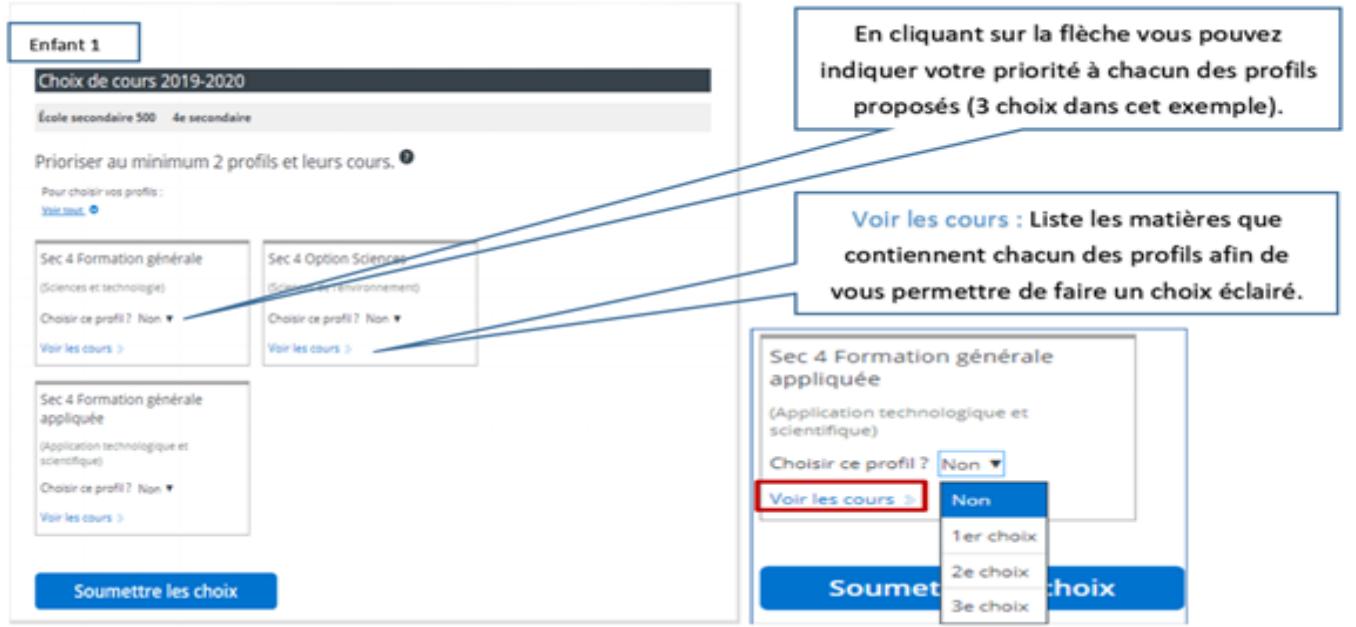

Lorsque votre priorisation est complétée, vous devez « **Soumettre les choix** ». Si l'école de votre enfant n'offre pas de profil particulier, vous serez dirigé automatiquement vers le choix de cours selon le niveau et le programme.

#### 2-Choix de cours requis offerts

Vous devez faire un choix par section selon les consignes. Ici il suffit de cliquer sur votre premier choix pour chacune des 3 catégories.

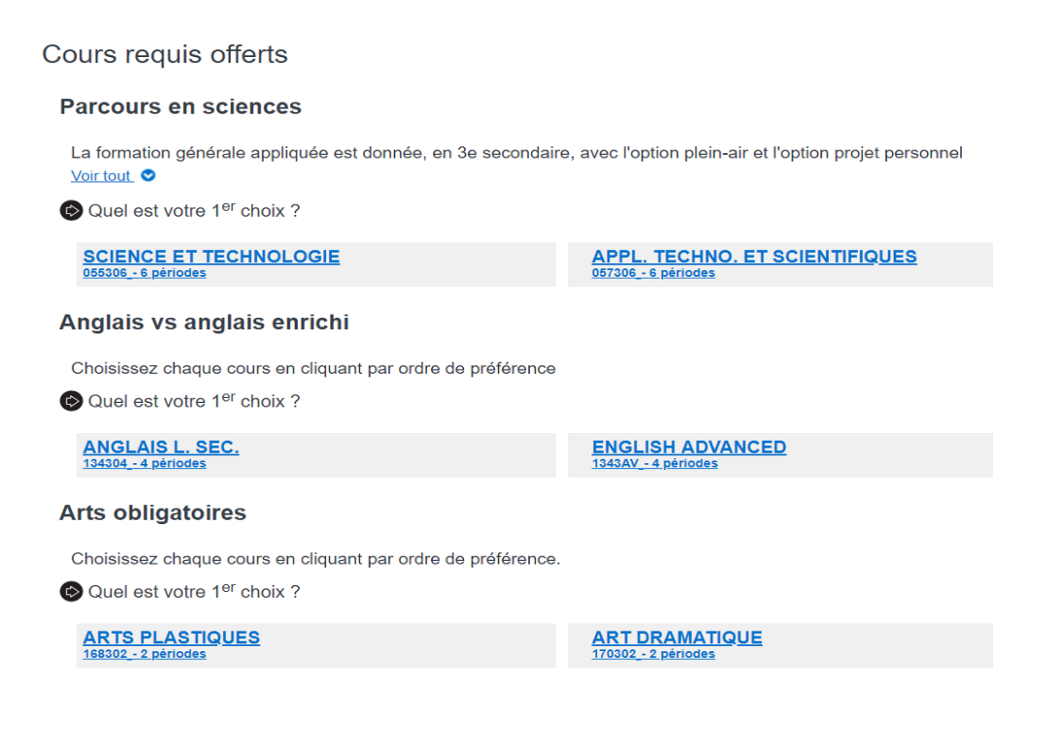

Si le répondant n'a pas priorisé suffisamment de cours complémentaires, le message suivant sera affiché lors de la confirmation du choix de cours, vous avez donc omis de faire tous les choix requis, veuillez apporter les corrections.:

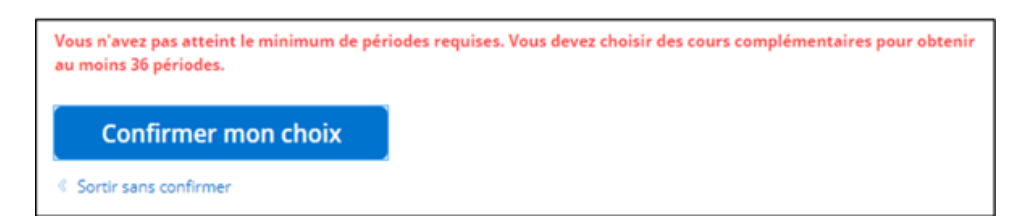

Il est possible de **refaire les choix** en annulant massivement les priorités d'un regroupement à l'aide de l'action « **Annuler** ».

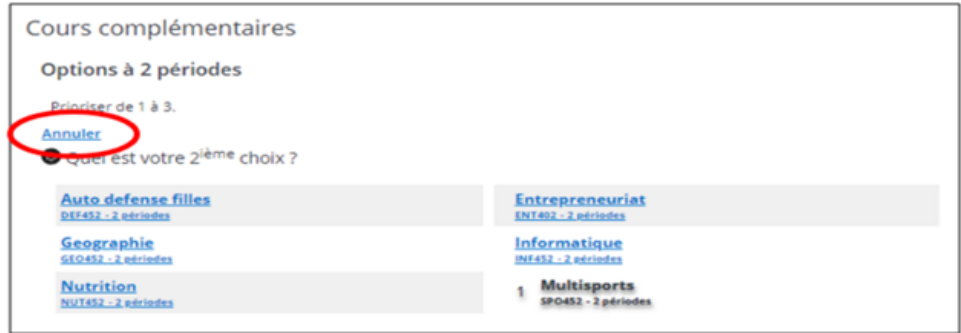

Dans cette section vous devez indiquer vos 1er, 2e et 3e choix et cliquer sur « **Confirmer mon choix** » pour terminer l'opération.

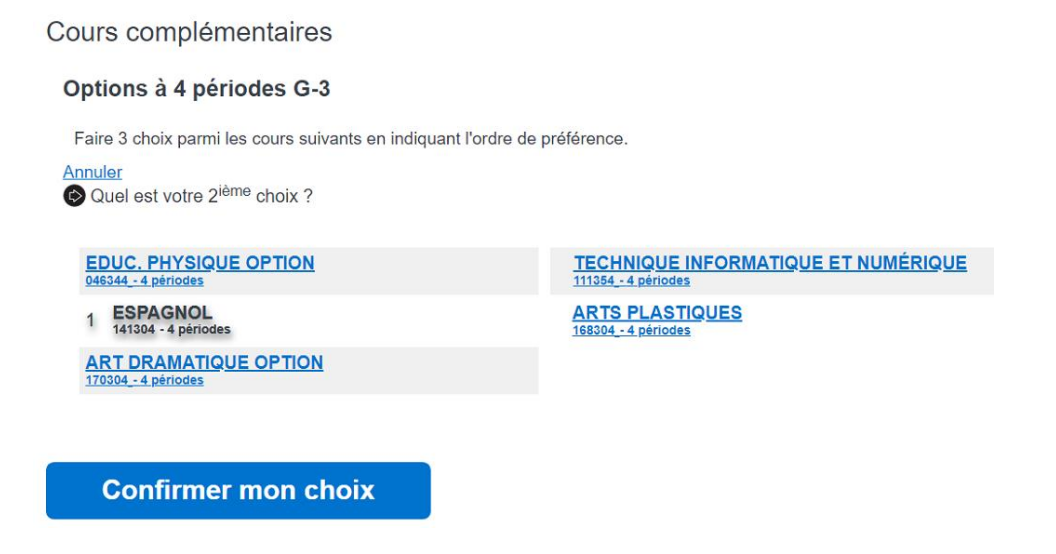

Lorsque c'est complet et bien fait, voici le message que vous obtiendrez.

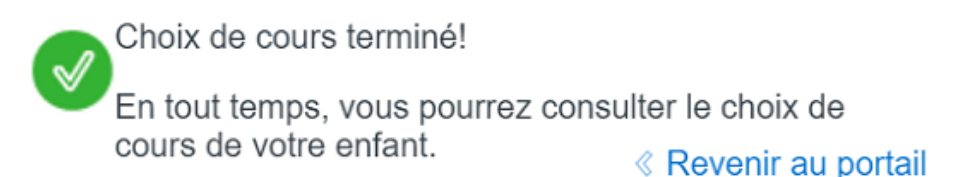

## 3-Visualiser la fiche d'inscription au choix de cours

À la suite à la soumission du formulaire, il est possible pour le répondant de l'élève de visualiser et d'imprimer la fiche d'inscription contenant les cours de chacun des profils choisis.

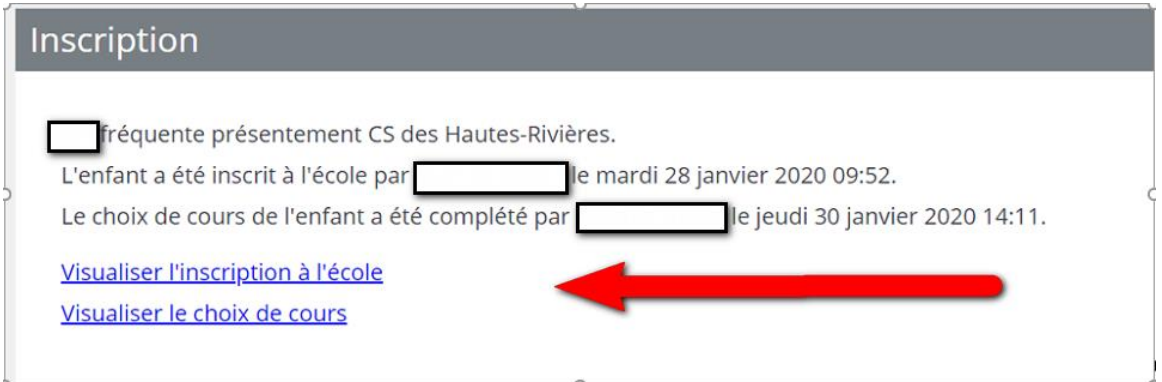

## <span id="page-26-0"></span>12.Conclusion

Le Centre de services scolaire des Hautes-Rivières espère que vous apprécierez votre expérience lors de l'utilisation de Mozaïk Portail Parents.

En cas de problème, communiquez avec l'école de votre enfant qui pourra vous aider.

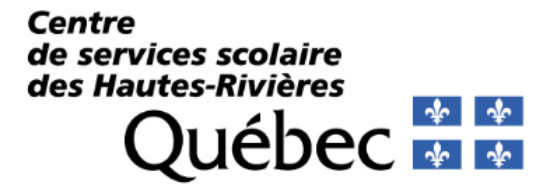